# **СТВОРЕННЯ ЕКЗАМЕНАЦІЙНИХ ТА ТЕСТОВИХ ЗАВДАНЬ** ЗА ДОПОМОГОЮ ПРОГРАМИ E-LEARNING CLASS V6.0

### **Шевченко Т.М.**

Реформування освіти в Україні передбачає ство рення високоефективного механізму забезпечен ня якості освіти. Проте досягти високих результатів без відповідного контролю знань та відповідної коре гувальної діяльності неможливо. Виникає необхід ність урізноманітнення форм проведення тематич них атестацій. Звичайно існує багато методів переві рки навчальних досягнень учнів. Серед них найбільш поширеними в практиці є письмові роботи й усне опитування. Безумовно, вони мають велике значен ня в управлінні навчальним процесом. Однак, мож ливості цих традиційних методів діагностування та оцінювання навчальних досягнень учнів дуже обме жені. Одним з високоефективних сучасних засобів якісного контролю навчальних досягнень учнів є те стування. У зв'язку з проведенням зовнішнього неза лежного оцінювання, різноманітних моніторинго вих досліджень виникає необхідність автоматичного оцінювання тестування та підведення підсумків. Най досконалішим способом є комп'ютерне тестування в режимі on-line, що має величезну базу стандартизованих тестів, які підбираються з урахуванням здібно стей і можливостей кожного учня.

Дана стаття стане допоміжною інструкцією для вчителів, які працюють із програмним середовищем еLearning Class V6.0 та бажають якнайширше вико ристовувати його можливості для створення тесто вих завдань, проведення оперативних та об'єктив них форм контрольних зрізів знань учнів та отри мання результатів оцінювання.

Тестування в сучасних умовах є одним із найбільш технологічних засобів діагностики й оцінювання на вчальних досягнень. Але пошук методів простого, оперативного, об'єктивного, вільного від паперової ру тини проведення контрольних зрізів знань учнів при звів до застосування комп'ютерних форм тестування.

Програма еLearning Class V6.0 (**http://www.myth ware.net**) має досить зручне середовище для створен ня екзаменаційних та тестових завдань із подаль шим їх збереженням, корекцією, що, у свою чергу, до зволяє здійснювати оперативну діагностику й оці нювання навчальних досягнень учнів із врахуванням рівня підготовки та проведення такого контролю на відстані.

Однією з інтерактивних функцій програми eLearn ing Class V6.0, розміщених на панелі задач, є функ ція «Экзамены и тесты», яка дозволяє вчителю:

1. Створювати та зберігати тести, за необхідності редагувати їх.

**W TeCT** 

2. Проводити тестовий контроль з усі ма учнями одночасно.

3. Встановлювати час іспиту.

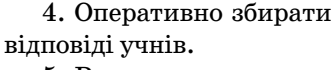

5. Вести статистику та аналіз іспиту.

6. Призупиняти та від новлювати іспит.

Вікно функції для ство рення тесту має вигляд, як подано на рис. 1.

Меню функції **Экзаме ны и тесты** має такі піктограми (рис. 2).

## **Введення тестового завдання**

1. Натисніть кнопку **Экзамены и тесты** на пане лі функцій.

2. Виберіть команду **Подготовить экзаменацион ное задание** із спливаючого меню (рис. 3).

3. У головному вікні інтерфейсу натисніть кнопку **Создать**. Буде створений файл для нового тестового за вдання з назвою за замовчуванням **Создать экзамен** або введіть свою назву.

4. Натисніть кнопку **Добавить**. Відкриється спли ваюче меню. У меню виберіть тип запитання.

5. Уведіть назву запитання (для зручності поряд ковий номер запитання), кількість балів за прави льну відповідь, зміст запитання та варіанти відпо відей. Напроти правильної відповіді поставте пра порець (рис. 4).

6. Аналогічно введіть кожне наступне запитан ня тесту.

7. Для видалення запитання виділіть його і нати сніть клавішу **Del**.

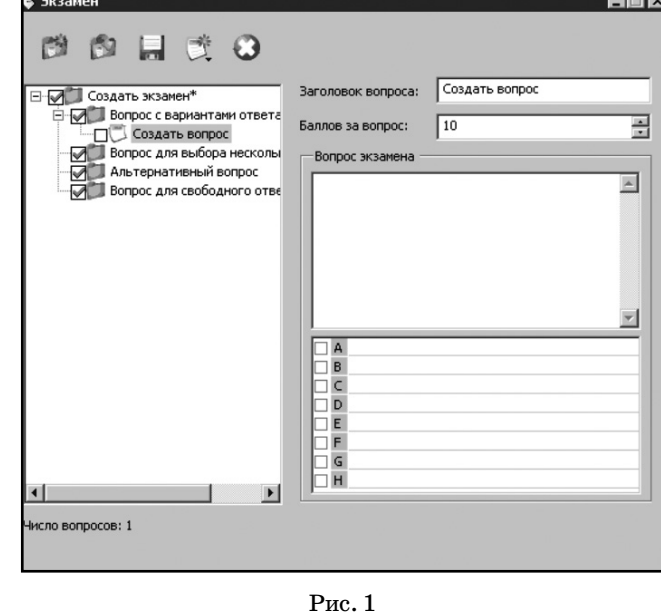

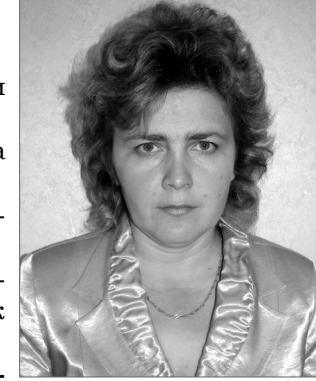

#### **ВИКОРИСТАННЯ ІНФОРМАЦІЙНИХ ТЕХНОЛОГІЙ В ЗАГАЛЬНООСВІТНІХ НАВЧАЛЬНИХ ЗАКЛАДАХ КИЄВА**

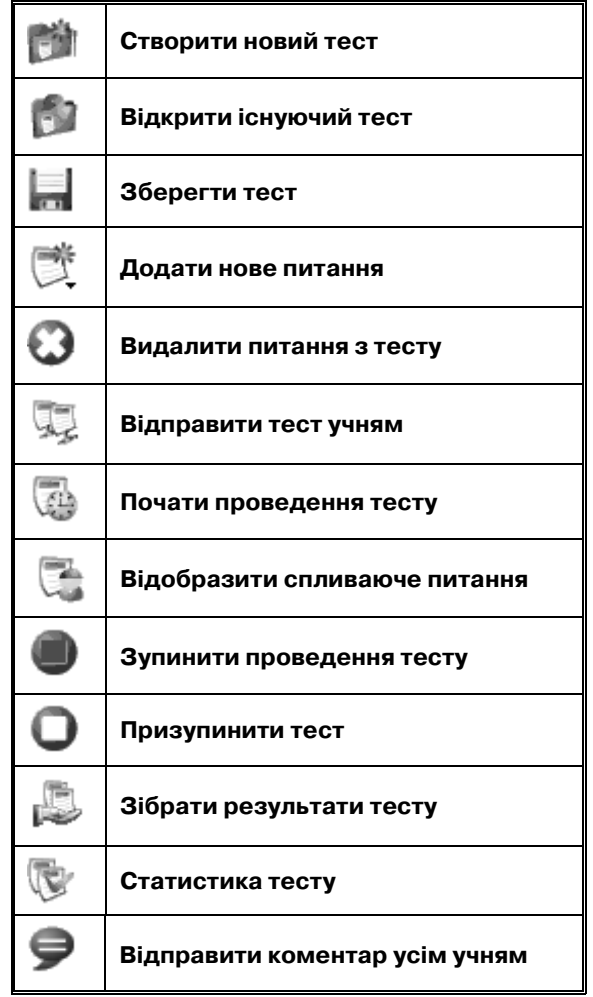

Рис. 2

8. Для збереження те сту натисніть кнопку **Сох ранить**, укажіть ім'я фай лу. Екзаменаційне завдан ня буде збережено на дис ку з ім'ям типу **\*.telu**.

 $\mathcal{N}$  denotes

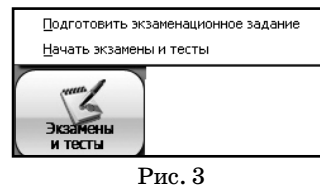

**LEIX** 

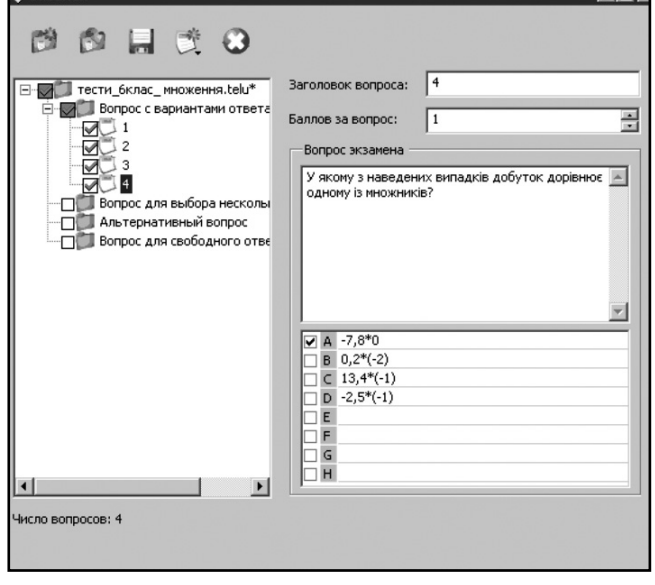

Рис. 4

9. Для редагування тестового завдання відкрийте його, натиснувши кнопку **Открыть**, внесіть необхід ні зміни та повторно збережіть його.

*Зауваження.*

1. Екзаменаційне завдання може містити не біль ше 128 запитань.

2. Екзаменаційне завдання може містити запи тання чотирьох типів.

- -запитання з однією відповіддю: запитання може мати тільки одну правильну відповідь;
- -запитання з декількома відповідями: запитан ня може мати одну або декілька правильних відповідей;
- -альтернативне запитання: варіантів відповідей тільки два «**Так**» чи «**Ні**», одне з яких правильне;
- -запитання для вільної відповіді: для відповіді на запитання учень повинен увести одну або декіль ка фраз, що містяться у відповіді.

3. Запитання може мати не більше 1024 знаків.

4. Максимальний розмір вільної відповіді скла дає 512 знаків.

5. Запитання може мати не більше восьми відпо відей.

6. Максимальний розмір кожної відповіді складає 512 знаків.

7. Оцінка кожного запитання може мати значен ня від 0 до 100 балів, за замовчуванням 10.

#### **Проведення тестування**

1. Натисніть на піктограму **Экзамены и тесты** па нелі функцій.

2. Виберіть команду **Начать экзамены и тесты** із спливаючого меню.

3. Натисніть кнопку **Открыть** та виберіть необ хідне екзаменаційне завдання, підготовлене зазда легідь.

4. Натисніть кнопку **Отправить**, в діалоговому вікні **Время экзамена** вкажіть час, який ви відво дите учням на тестування, і натисніть кнопку **ОК**. У діалогових вікнах учнів з'явиться повідомлення: **Получение экзаменационного задания...**. Коли всі завдання будуть отримані, в учнів з'явиться по відомлення **Экзамен готов**.

*Зауваження*. Якщо деякі учні ще не отримали за вдання, то через деякий час у вчителя буде активова на кнопка **Остановить**. Учитель може відмінити тест, розпочати тест без цих учнів, зачекати, поки всі уч ні отримають екзаменаційне завдання.

5. Для початку тестування вчитель повинен на тиснути кнопку **Начать экзамен**. Після цього учні можуть відповідати на запитання.

6. Учитель може у будь-який час відмінити чи призупинити тестування.

7. Після закінчення відведеного на тестування ча су екрани учнів блокуються і відповіді автоматично збираються.

*Зауваження*. Якщо учень хоче відправити відпо віді достроково, він може натиснути кнопку **Відпра вити.** На його екрані з'являється повідомлення **Ожи**

#### **ВИКОРИСТАННЯ ІНФОРМАЦІЙНИХ ТЕХНОЛОГІЙ В ЗАГАЛЬНООСВІТНІХ НАВЧАЛЬНИХ ЗАКЛАДАХ КИЄВА**

**дание результатов теста**. З правильними відповідями він може ознайомитися тільки після складання іспи ту всіма учнями.

#### **Функція «До першої відповіді»**

Функція «До першої відповіді» дозволяє вчите леві приймати тільки відповідь учня, який виконав завдання першим. Для цього:

1. Учитель вибирає будь-яке запитання тесту і натискає кнопку **Всплывающий вопрос**.

2. Учні вибирають правильну відповідь на запитан ня і натискають кнопку **Ответ**.

3. На екрані вчителя з'являється ім'я учня, який першим виконав завдання, відповідь на запитання та час її відправки.

#### **Статистичний аналіз усіх відповідей**

Після отримання відповідей кожного учня вчи тель може переглядати результати тестування та про аналізувати рівень засвоєння учнями певної теми, причому можна отримати різні статистичні дані. Для цього необхідно:

1. Натиснути кнопку **Статистика** в головному ві кні інтерфейсу (рис. 5).

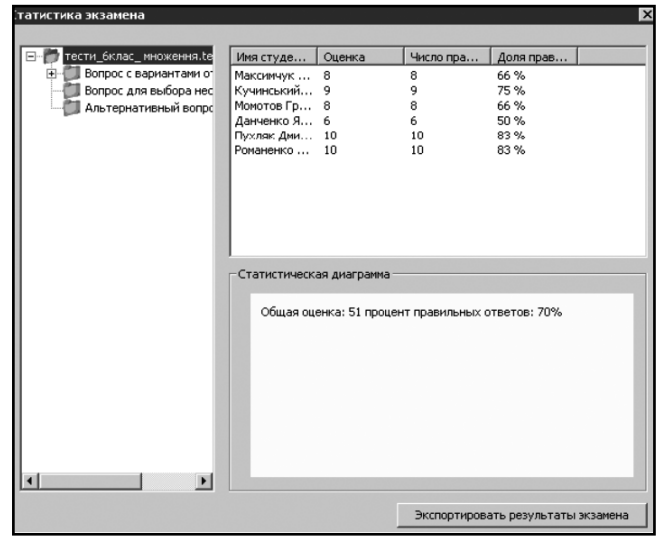

#### Рис. 5

2. Щоб отримати загальні результати тестування для всього класу, у діалоговому вікні **Статистика** злі ва вибрати назву екзаменаційного завдання. У право му верхньому вікні будуть відображені імена учнів, оцінка кожного з них, кількість правильних відпові дей і їх відсоток. У правому нижньому вікні виво диться загальна оцінка та середній відсоток правиль них відповідей усіх учнів.

3. Щоб отримати результати відповідей на кожне запитання окремо, необхідно клацнути мишею по його назві. У верхньому правому кутку будуть відо бражені імена учнів, повідомлення про правильність виконання та варіанти відповідей кожного з них. У правому нижньому кутку з'явиться статистична ді аграма з відсотком вибраних відповідей. Тому вчитель може не тільки бачити, чи правильно відповів конк ретний учень, але і проаналізувати розподіл відпові дей усіх учнів на це запитання.

4. Можна отримати розгорнуті результати тесту вання кожного учня окремо, натиснувши кнопку **Эк спортировать результаты экзамена**. Після чого тре ба вказати місце збереження текстових файлів із змі стом, як це подано на рис. 6.

| — Трегубов.txt - Блокнот                                                                                                    | <u>. 19 J</u> |
|----------------------------------------------------------------------------------------------------|---------------|
| Файл Правка Формат Вид Справка                                                                                                    |               |
| Имя студента: Трегубов Оценка: 11                                                                                                   |               |
| Вопрос с вариантами ответа<br>1. Обчисліть −20*(−3,9)*0,5<br>$[1$ cent $]$                                                          |               |
| [A]<br>[B]<br>[c]<br>$-3,9$<br>39<br>$-39$<br>[D] 390<br>Правильный ответ В<br>Ответ студента<br>D                                  |               |
| 2. Який з поданих виразів дістанемо, спростивши вираз (a-4)+(a+1)-(a-3)?<br>$[1$ cent $]$                                           |               |
| $\begin{bmatrix} A \\ B \end{bmatrix}$<br>$a-6$<br>a<br>is)<br>D<br>$a+8$<br>-a+8<br>Правильный ответ В<br>Ответ студента<br>в      |               |
| 3. Спростити вираз і знайти його числовий коефіцієнт −0,4*(-6m)*2<br>$[1$ cent $]$                                                  |               |
| $\begin{bmatrix} A \\ B \\ C \end{bmatrix}$<br>48m<br>$-4, 8m$<br>4,8m<br>$[D]$ $-48m$<br>Правильный ответ С<br>ответ студента<br>c |               |
| 4. У якому з наведених випадків добуток дорівнює одному із множників?<br>[1cent]                                                    |               |
| [A] -7,8*0<br>[B] 0,2*(-2)<br>[c] 13,4*(-1)<br>[b] -2,5*(-1)<br>Правильный ответ А<br>Ответ студента<br>А                           |               |
| 5. Знайдіть добуток (-10-3)*2*(-5)<br>$[1$ cent $]$                                                                                 |               |
| [A] 26<br>[B] 130<br>[C] 14<br>[D] -26<br>Правильный ответ В<br>Ответ студента<br>в                                                 |               |
| 6. Які з наведених добутків від'ємні?<br>$[1$ cent $]$                                                                              |               |
| $\blacksquare$                                                                                                    |               |

Рис. 6

*Зауваження*.

- -У стовпці імен учнів відображаються всі імена, вказані учнями. Якщо учень не вказав ім'я, то в цьому стовпці відображається ім'я комп'ютера.
- -Щоб уникнути повторень імен, використовується комбінація імені учня та імені комп'ютера: Сергій Петренко (Student002).

#### **Відправлення повідомлень**

Під час тесту вчитель може відсилати повідом лення всім учням. Повідомлення відображатиметься в лівому верхньому кутку вікна інтерфейсу учня. Щоб відправити повідомлення, необхідно:

1. Натиснути кнопку **Сообщения**.

2. У спливаючому діалоговому вікні ввести текст повідомлення, яке буде показано всім учням.

3. Натиснути кнопку **ОК**.

#### **Призупинення і відновлення тесту**

За необхідності вчитель може призупинити прове дення тесту, а потім знову продовжити його. Усі від повіді учнів будуть збережені, час тесту буде віднов лений із моменту зупинки.

- -Для призупинення тесту необхідно натиснути кно пку головного меню **Проверить работу** та в діало говому вікні для згоди — **Да**.
- -Якщо не був розпочатий новий іспит, для продо вження тесту необхідно натиснути кнопку **Да**, пі сля чого всі екзаменаційні роботи будуть відновле ні з моменту призупинення.

Отже, комп'ютерна форма тестування середовища еLearning Class V6.0 має низку переваг. Це середови ще досить просте у використанні й не вимагає вели ких навичок роботи з комп'ютером. Крім того, мобі

льність комплекту нетбуків розширює доступ всіх бажаючих учителів до роботи з ними. Це дає можли вість широко застосовувати нетбуки на уроках як у по чатковій школі, так і в середній. Отже, здійснювати різні види контролю, враховувати індивідуальні осо бливості учнів щодо темпу виконання завдань, еконо мити час, одночасно залучати до роботи всю групу й оперативно обробляти результати з метою аналізу якості навчального процесу та виявлення прогалин у знаннях. Учні, у свою чергу, негайно отримують ре зультат і об'єктивну оцінку, можуть неодноразово проходити тестування з однієї теми. Це є важливим фактором підвищення в учнів мотивації до навчання, отримання позитивної перспективи.

#### **Тестові завдання з теми «Множення раціональних чисел» (Математика, 6 клас)**

1. Обчисліть  $-20 \cdot (-3, 9) \cdot 0, 5$ .  $[A]$  –3,9. [B] 39.  $[C]$  –39. [D] 390. Правильна відповідь B. 2. Який з поданих виразів дістанемо, спростив ши вираз (*a*–4)+(*а*+1)–(*а*–3)?  $[A]$   $a$ –6. [B] *а.* [C] *а*+8.  $[D]$  – $a+8$ . Правильна відповідь B. 3. Спростити вираз і знайти його числовий коефі цієнт –0,4•(–6*m*)•2. [A] 48*m.* [B] –4,8*m.* [C] 4,8*m.* [D] –48*m.* Правильна відповідь C. 4. У якому з наведених випадків добуток дорівнює одному з множників?  $[A]$  –7,8 $\cdot$ 0.  $[B] 0,2(-2).$  $[C]$  13,4 $(-1)$ .  $[D]$  –2,5 $(-1)$ . Правильна відповідь A.

5. Знайдіть добуток (–10–3)•2•(–5). [A] 26. [B] 130. [C] 14.  $[D]$  –26. Правильна відповідь B. 6. Які з наведених добутків від'ємні?  $[A] (-4) (-3) (-2)$ .

 $[B] (-10)^{2(-5)}$ .  $[C] (-2) (-3) (-4) (-5)$ .  $[D] (-10)^{3.5(-7)}$ .

Правильна відповідь A.

7. Яке з наведених тверджень правильне? Добуток буде від'ємним числом, якщо в ньому:

[A] парне число від'ємних множників;

[B] 5 додатних множників і 5 від'ємних;

[C] 6 множників, з яких два додатні, решта від'ємні;

[D] 18 від'ємних множників.

Правильна відповідь B.

8. Який з поданих виразів дістанемо, записавши вираз 4•(–*х*)+6•(–*у*)+8 без дужок?

 $[A]$  –4*x*–6*y*+8.

 $[B]$  4*x*+6*x*+8.

 $[C]$  –2*x*–2*y*.

[D] –4*х*–6*у.*

Правильна відповідь A

9. Знайдіть значення виразу –2*с*–2*с*–2*с*–2*с*, якщо *с*=–1 і *с*=2.

 $[A]$  –8, –16.

 $[B] 8, -16.$ 

 $[C] 8, 16.$ 

 $[D]$  –8, 16.

Правильна відповідь B.

10. Який з наведених виразів дістанемо, розкри вши дужки –3*а*·(2*х*–5*у*)?

[A] 6*ах*–15*ау*. [B] 6*ах*+15*ау*.

[C] –6*ах*+15*ау*.

[D] –6*ах*–15*ау*.

Правильна відповідь C.

11. Після винесення спільного множника за дуж ки, якого виду набуде вираз 16*аху*–8*ах*+32*а*?

 $[A]$ 8  $\cdot$  (2*axy*–*ax*+4*a*). [B] 8*ах*·(2*у*–1)+32*а*.  $[C]$  8*a*· $(2xy-x+4)$ .  $[D] a \cdot (16xy - 8 + 32).$ Правильна відповідь C.

12. Яке з поданих чисел є коренем рівняння *х*•*х*–2*х*=0?

 $[A]$  1.  $[B]-1.$  $[C]$  2.  $[D]-2.$ 

Правильна відповідь C.

#### **Література**

- 1. *Сухарева Л.С.* Завдання для усної роботи, математичні дик танти та тести. Математика. 5–6 класи. — Х.: Вид. група «Ос нова», 2007. — 144 с.
- 2. *Возняк Григорій, Возняк Ольга.* Тестові завдання. Математи ка. 6 клас. — Тернопіль: Підручник і посібники, 2009. — 96 с.
- 3. *Бродський Я.С., Павлов О.Л.* Математика: Тести для самостій ної роботи та контролю знань. — Тернопіль: Навчальна кни га — Богдан, 2008. — 208 с.
- 4. Інтерактивні технології на уроках математики / Уклад. І.С. Ма ркова. — Х.: Вид. група «Основа», 2008. — 126 с.
- 5. http://www.zakdu.edu.ua/ua/Downloads/IIT/MetodTests.pdf.

6. http://test.svitosvit.ua/default.

7. http://dnloippo.ucoz.ru/index/quot1\_1quot.

✯ ✯ ✯